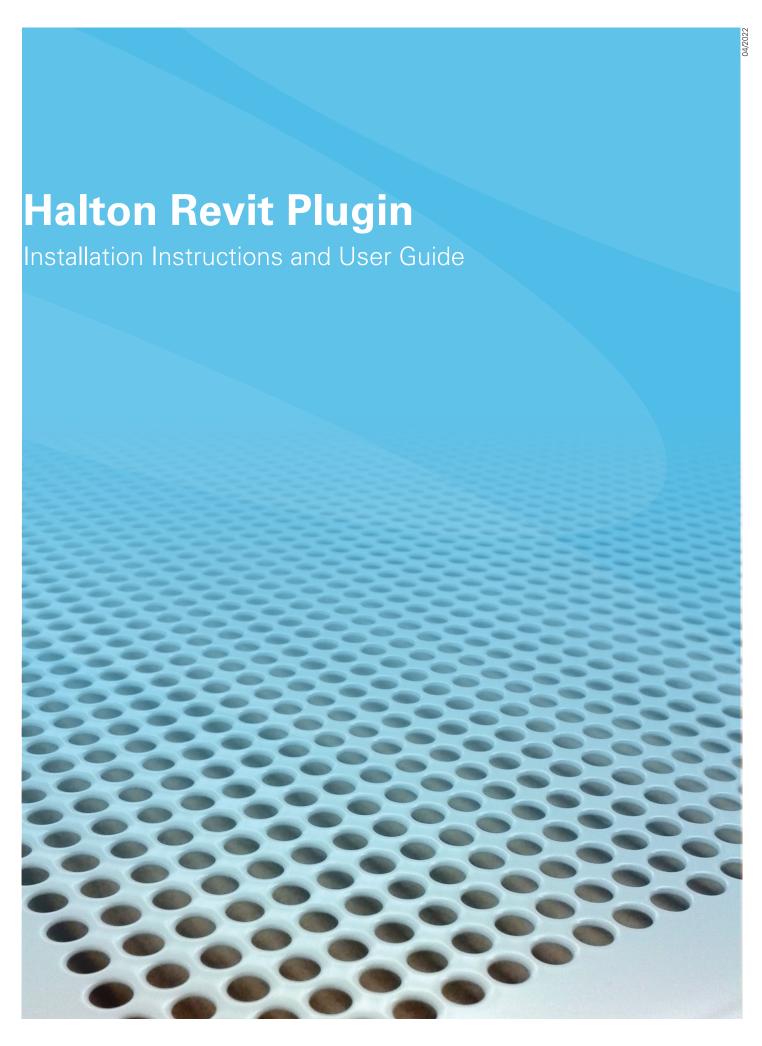

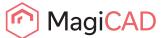

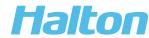

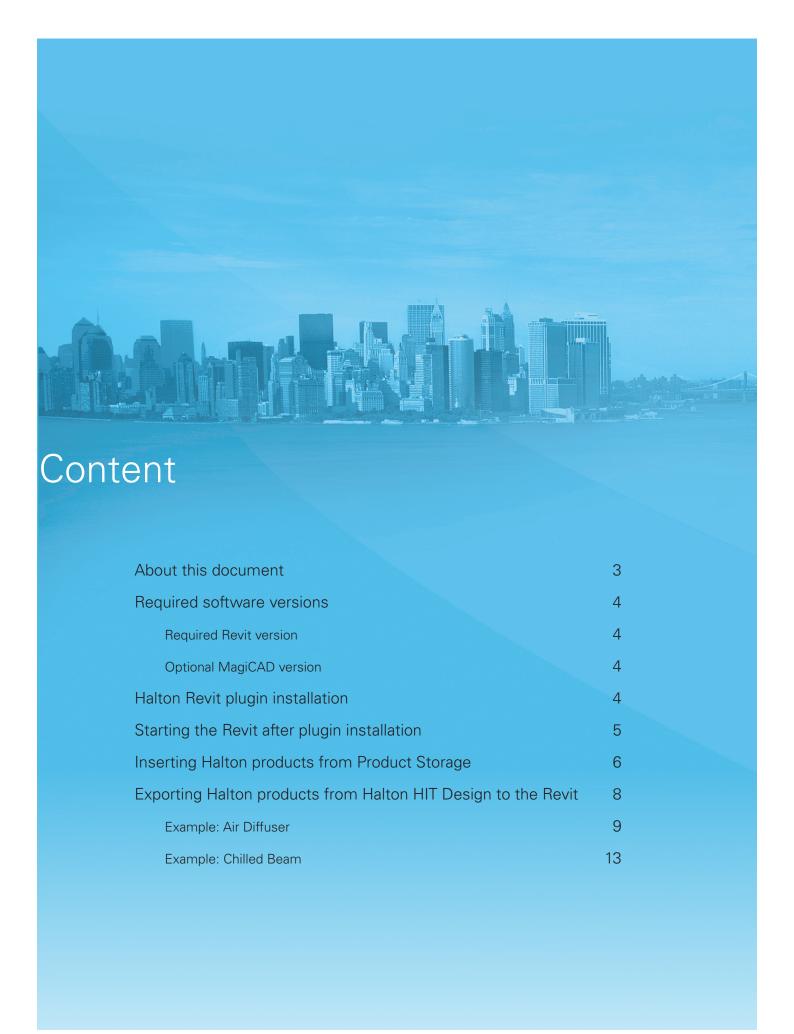

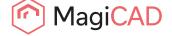

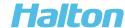

## About this document

The purpose of Halton Revit plugin is to add Halton product to Revit or MagiCAD for Revit via Product Storage or using Halton HIT design program to export products and with add from HIT tool insert products to Revit.

With Halton Revit Plugin product storage, you may easily insert products to the project inside the Revit Program.

Revit plugin Add from HIT, calls Halton HIT Design software where user first may select the product, calculate the device and after that can be transfer device geometry, technical data and calculation results into Revit.

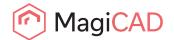

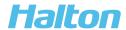

## Required software versions

### Required Revit version

#### Revit

• 2023, 2022, 2021, 2020, 2019, 2018

## Optional MagiCAD version

#### MagiCAD (optional)

- MagiCAD for Revit 2022 (with Revit 2018, 2019, 2020, 2021, 2022)
- MagiCAD for Revit 2023 (with Revit 2019, 2020, 2021, 2022, 2023)

### Halton Revit Plugin installation

- 1. Ensure that you have required Revit version installed on your computer
- 2. Install Halton Revit plugin. Installation packages can be downloaded from <a href="https://portal.magicad.com/download/ProductSearch?searchStr=Halton&categoryId=3">https://portal.magicad.com/download/ProductSearch?searchStr=Halton&categoryId=3</a>

The 64-bit version of the program is installed by running the installation program

#### Halton plugin 2022.6.1 for Revit 2018-2023 and MagiCAD.msi

Administrator privileges are recommended for installation.

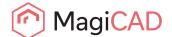

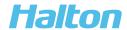

## Starting the Revit after plugin installation

After running the installation, Halton panel appears in Revit Add-Ins –ribbon tab and user can insert Halton products from *Product Storage* or export Halton product from Halton HIT Design and product can be insert to the Revit by using *add from HIT* function.

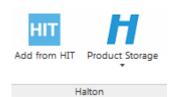

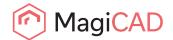

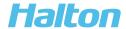

# Inserting Halton products from Product Storage in Revit

In order to add Halton product, click Revit Add-Ins –ribbon tab and Product Storage –button in Halton panel.

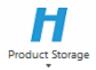

1. Select from 'Product Storage' one of the product group

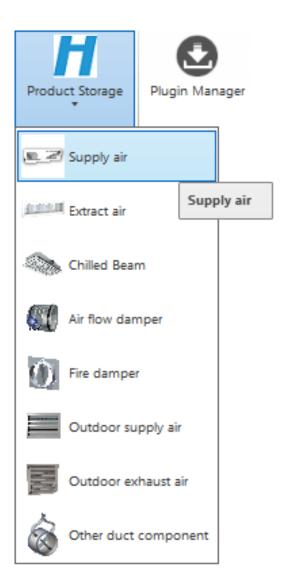

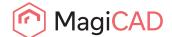

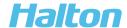

2. With Product browser you may easily check different products dimensions and view the products technical data. Click Select when desired device is found

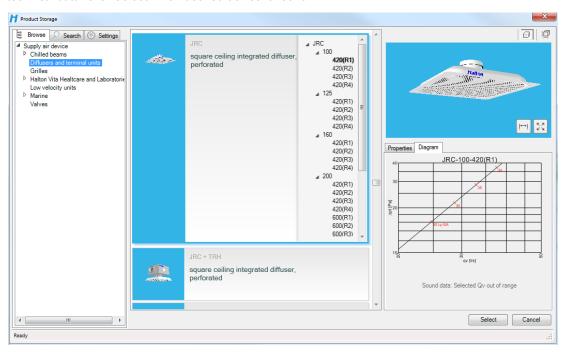

3. Insert device to Revit.

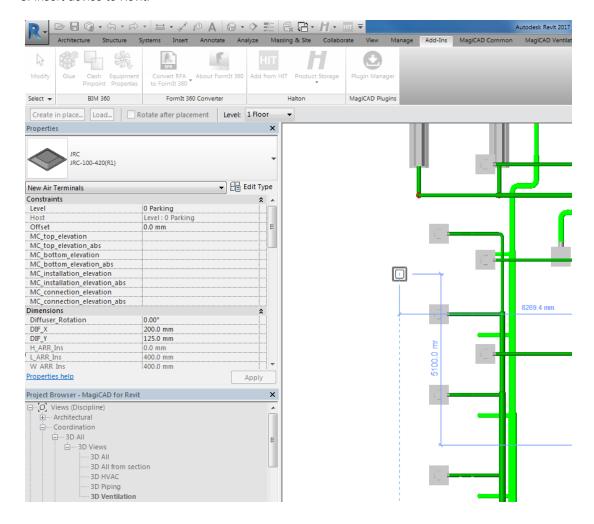

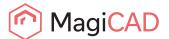

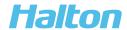

# Exporting Halton products from Halton HIT Design to the Revit

1. Download and install Halton HIT Design-program and open it.

#### Link for download:

https://www.halton.com/en\_GB/halton/products/halton-hit-design-tool

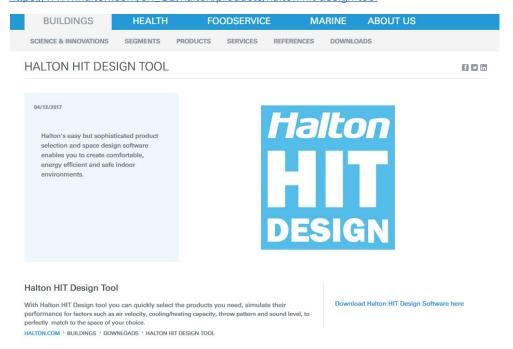

2. Open Halton HIT Design

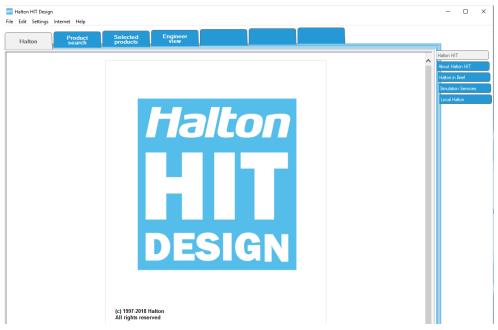

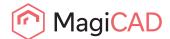

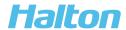

# Example: Air diffuser

1. Select product in Halton HIT Design

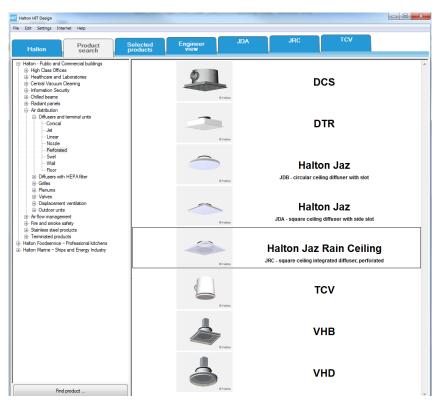

2. Product must be modelled before you may export it. Select in right hand side "Performance"-tab, and select 'dpt+Lp (A)' diagram

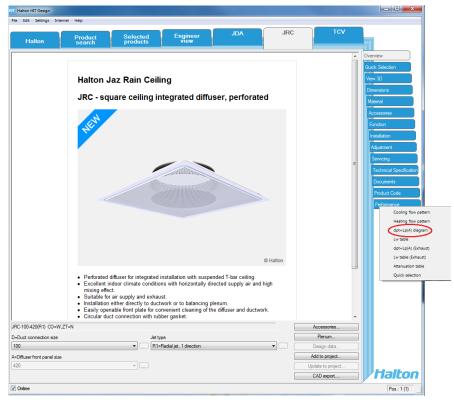

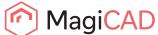

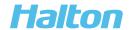

Pos.: 1 (1)

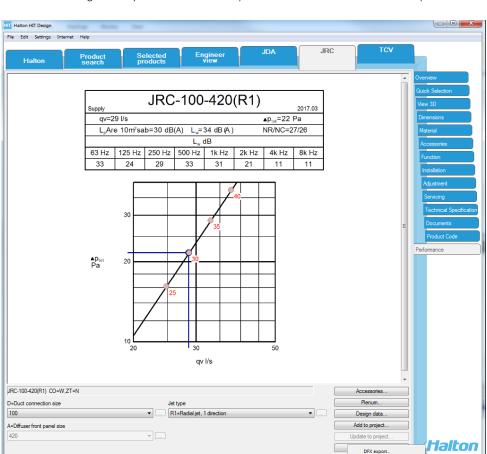

3. After modeling is ready click then 'CAD export...'-button and select 'Revit export'...

4. Actions in the Revit, after HIT Revit export: Open 'Adds-Ins' ribbon and click 'Add from HIT' image

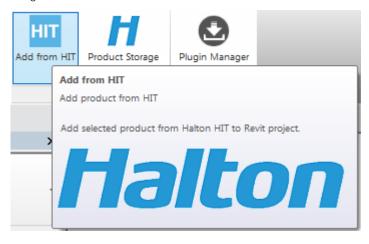

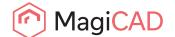

Online

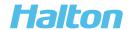

5. If product export failed from Halton HIT Design-program, you will get this message when you click Add from HIT image

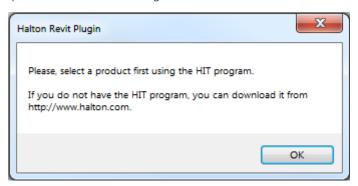

6. Click 'Add from HIT' -> the product will be downloaded to Revit

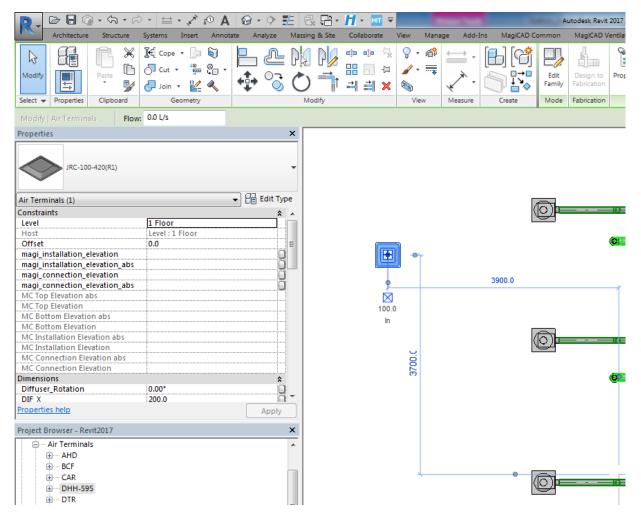

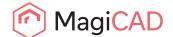

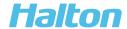

#### 7. Saving RFA from Revit to computer disc:

Choose product from 'Project browser'/ 'Families' -> e.g.. Product group 'Mechanical Equipment'

-> activate product name -> click right button (mouse) -> choose 'Save' -> select the location of saving from your computer

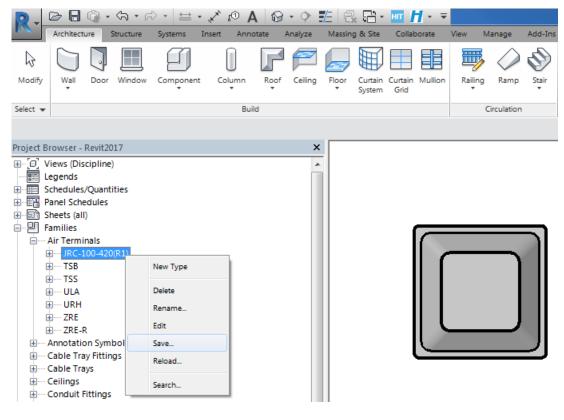

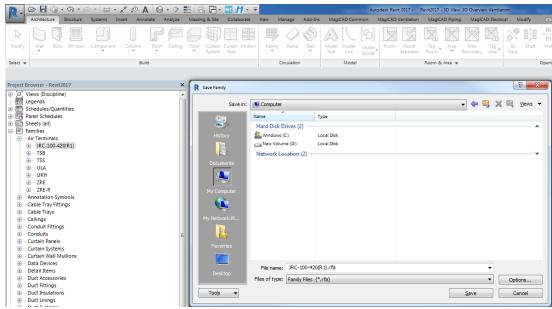

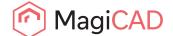

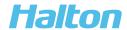

## Example: Chilled Beam

1. Select production in Halton HIT Design and set the Performance data (Cooling or Heating).

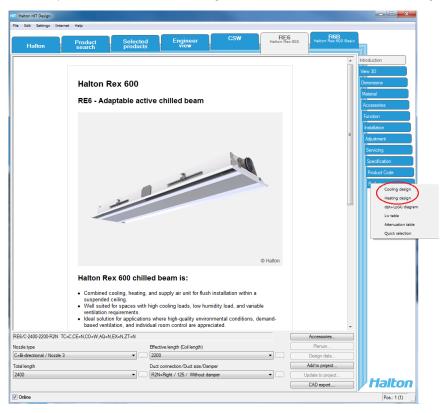

2. Modelling of the chilled beam is ready. HIT performance design status "OK"

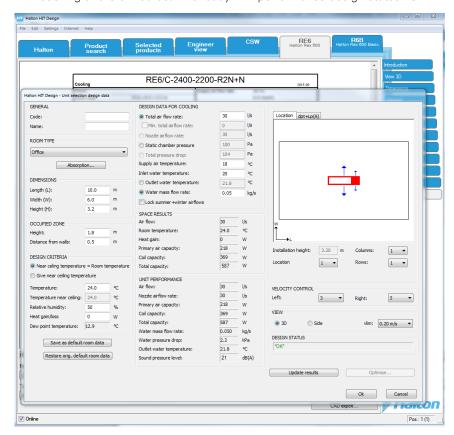

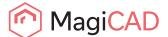

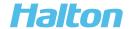

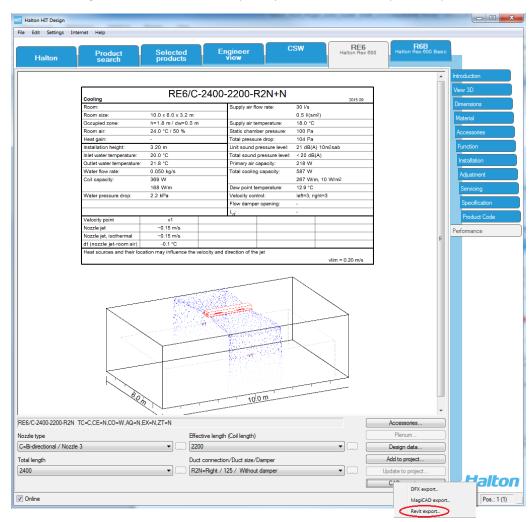

3. The modelling of the chilled beam is accepted by Halton HIT and ready to be exported to Revit

4. Actions in the Revit, after HIT Revit export: Open 'Adds-Ins' ribbon and click 'Add from HIT' image

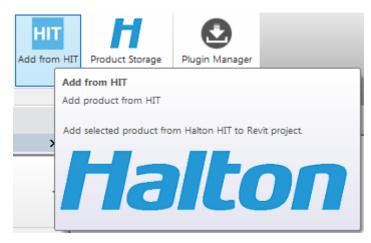

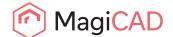

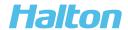

5. If product export failed from Halton HIT Design-program, you will get this message when you click Add from HIT image

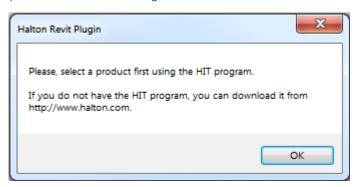

6. Click 'Add from HIT' -> the product will be downloaded to Revit

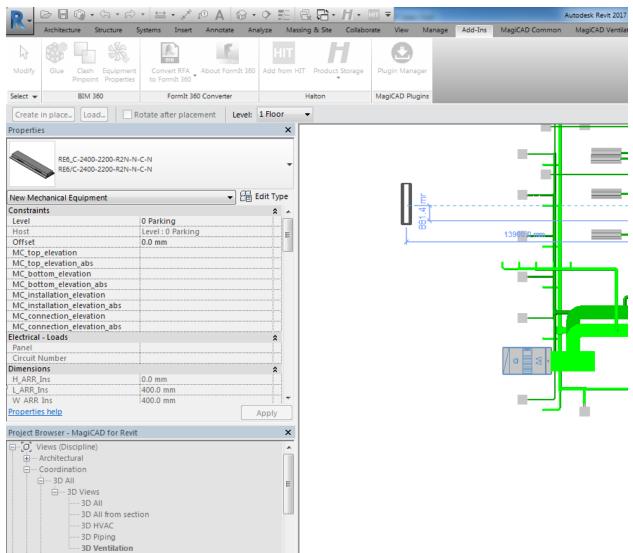

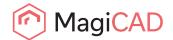

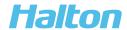

7. Saving RFA from Revit to computer disc:

Choose product from 'Project browser'/ 'Families' -> e.g.. Product group 'Mechanical Equipment'

-> activate product name -> click right button (mouse) -> choose 'Save' -> select the location of saving from your computer

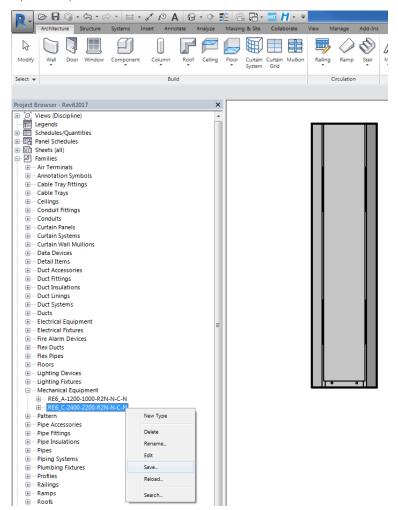

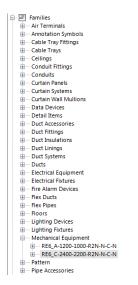

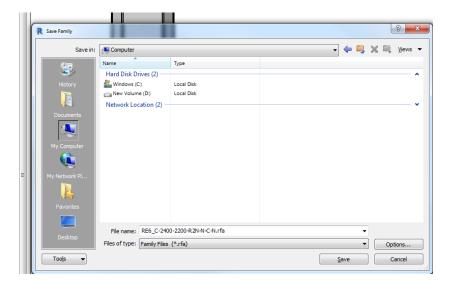

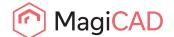

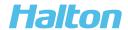